# 软件开发生产线

快速入门

文档版本 01 发布日期 2025-01-20

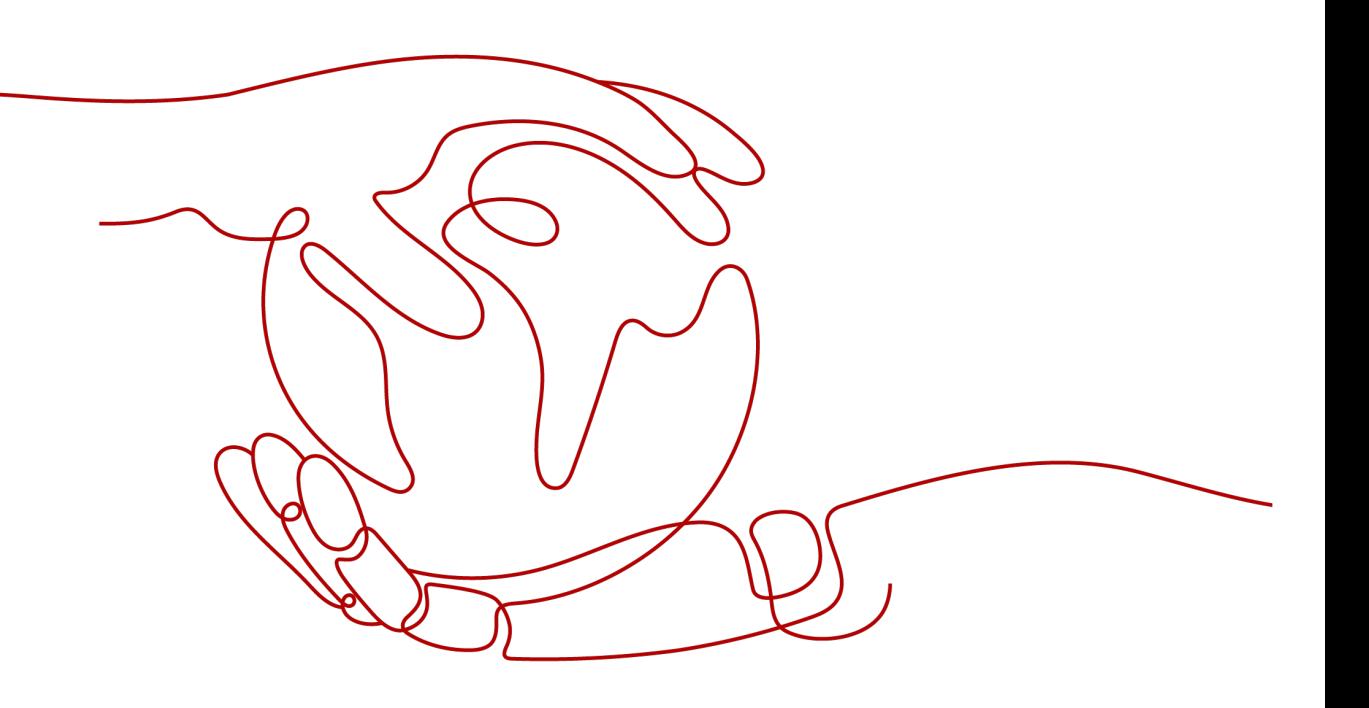

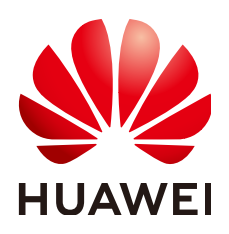

## 版权所有 **©** 华为云计算技术有限公司 **2025**。 保留一切权利。

非经本公司书面许可,任何单位和个人不得擅自摘抄、复制本文档内容的部分或全部,并不得以任何形式传 播。

#### 商标声明

**、<br>HUAWE和其他华为商标均为华为技术有限公司的商标。** 本文档提及的其他所有商标或注册商标,由各自的所有人拥有。

#### 注意

您购买的产品、服务或特性等应受华为云计算技术有限公司商业合同和条款的约束,本文档中描述的全部或部 分产品、服务或特性可能不在您的购买或使用范围之内。除非合同另有约定,华为云计算技术有限公司对本文 档内容不做任何明示或暗示的声明或保证。

由于产品版本升级或其他原因,本文档内容会不定期进行更新。除非另有约定,本文档仅作为使用指导,本文 档中的所有陈述、信息和建议不构成任何明示或暗示的担保。

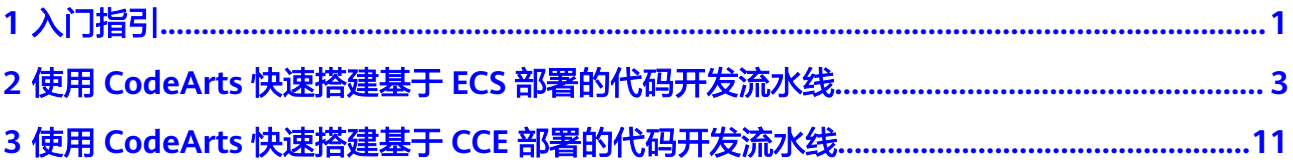

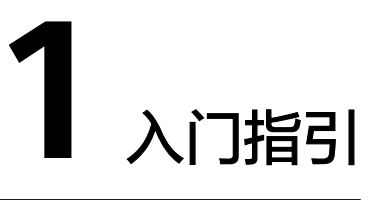

# <span id="page-3-0"></span>表 **1-1** 服务快速入门指引

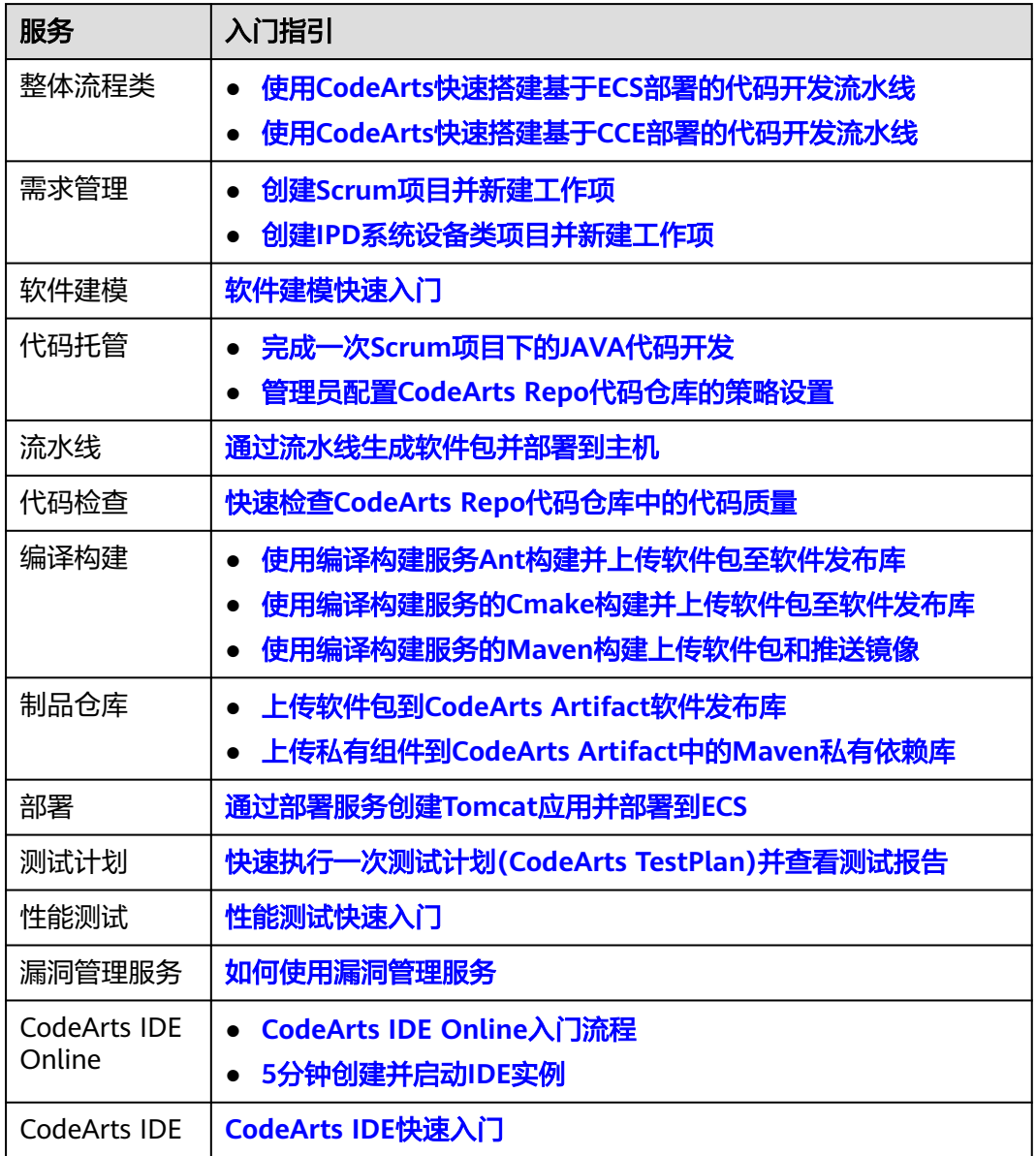

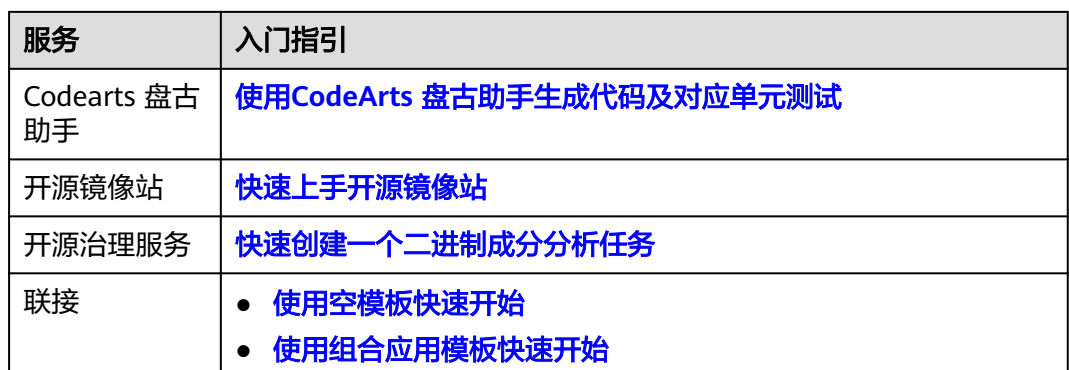

# <span id="page-5-0"></span>**2** 使用 **CodeArts** 快速搭建基于 **ECS** 部署的代 码开发流水线

本文基于CodeArts内置代码仓库,介绍如何使用CodeArts完成项目的开发、构建与部 署,实现持续交付。

本文采用的部署方式为ECS部署,适用于传统软件包部署场景。

如果您希望使用容器化部署方法,请参考使用**CodeArts**[快速搭建基于](#page-13-0)**CCE**部署的代码 [开发流水线](#page-13-0)。

# 准备工作

- 1. 已注册华为云并实名认证。如果您还没有华为账号,请参考以下步骤创建。
	- a. [注册华为账号并开通华为云](https://support.huaweicloud.com/usermanual-account/account_id_001.html)。
	- b. 完[成实名认证](https://support.huaweicloud.com/usermanual-account/account_auth_00001.html)。
- 2. [已购买弹性云服务器](https://support.huaweicloud.com/usermanual-ecs/ecs_03_7002.html),购买时的必要配置可参考下表,表中未列出的配置可根据 实际情况选择。完成购买后,参考<mark>配置安全组规则</mark>添加端口22及8080的入方向规 则。

表 **2-1** 弹性云服务器配置

| 配置分类 | 配置项        | 配置建议                                             |
|------|------------|--------------------------------------------------|
| 基础配置 | 计费模式       | 选择"按需计费"。                                        |
| 实例   | CPU架构      | 选择"x86计算"。                                       |
|      | 规格         | 选择2vCPUs 4GiB或以上规格。                              |
| 操作系统 | 镜像         | 选择 "公共镜像 > CentOS > CentOS 7.6<br>64bit(10GiB)". |
| 公网访问 | 弹性公网<br>IP | 选择"现在购买"。                                        |
|      | 公网带宽       | 选择"按宽带计费"。                                       |

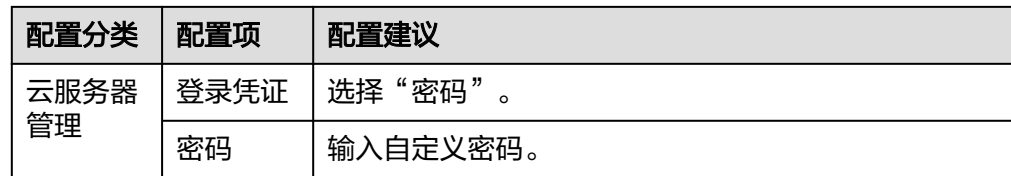

### 开通 **CodeArts** 体验版

- 步骤1 进入购买[CodeArts](https://console.huaweicloud.com/devcloud/?#/period-new/apply?version=combo_free&package_type=combo)套餐页面。
- 步骤**2** 选择"体验版",勾选同意声明,单击"立即开通"。
- 步骤**3** 开通成功,返回"软件开发生产线"页面,列表中显示已开通套餐记录。

**----**结束

#### 新建项目

项目是使用CodeArts各服务的基础,创建项目后才能完成后续操作。

- 步骤**1** 在CodeArts控制台单击"立即使用"。
- 步骤**2** 单击"新建项目",选择"Scrum",输入项目名称"Demo",单击"确定"。 **----**结束

#### 新建代码仓库

代码仓库用于项目代码的版本管理,本文使用服务内置的模板"Java Web Demo"创 建代码仓库。

- **步骤1** 单击导航栏"代码 > 代码托管",进入代码托管服务。
- **步骤2** 单击"新建仓库",选择"模板仓库",单击"下一步"。
- 步骤3 选择模板"Java Web Demo",单击"下一步"。
- 步骤**4** 输入代码仓库名称"Web-Demo",单击"确定"。

#### **----**结束

#### 检查代码

通过代码检查服务,可以对代码进行静态检查,管控代码质量。

- 步骤**1** 单击导航栏"代码 > 代码检查",进入代码检查服务。页面中显示自动创建的任务 "Web-Demo-check"。
- **步骤2** 单击任务所在行的▷启动任务。
- **步骤3** 当页面中显示♥ 时,表示任务执行成功。单击任务名称,进入任务的"概览"页面查 看检查结果。

如果任务执行失败,请根据页面弹出报错提示排查修改。

**----**结束

# <span id="page-7-0"></span>构建并归档软件包

通过编译构建服务,可将软件的源代码编译成目标文件,并把配置文件和资源文件等 打包并归档到软件发布库中。

- 步骤1 单击导航栏"持续交付 > 编译构建",进入编译构建服务。页面中显示自动创建的任 务"Web-Demo-build"。
- **步骤2** 单击任务所在行的▷启动任务。如果出现弹窗,请确认参数设置准确后,单击"确 定"。
- **步骤3** 当页面中显示 <mark>◆</mark> 时,表示任务执行成功。单击任务名称,进入构建历史页面,在列表 中找到最新一次构建的构建编号,记录该编号。

如果构建失败,请根据失败步骤信息与日志中的报错信息排查。

图 **2-1** 构建编号

构建编号

 $\bullet$  #20230331.1

步骤**4** 单击导航栏"制品仓库 > 软件发布库",进入软件发布库。

在与项目名称同名的仓库中,依次进入与构建任务同名的文件夹、与构建编号同名的 文件夹,即可找到生成的软件包"demoapp.jar"。

#### 图 **2-2** 查看软件包

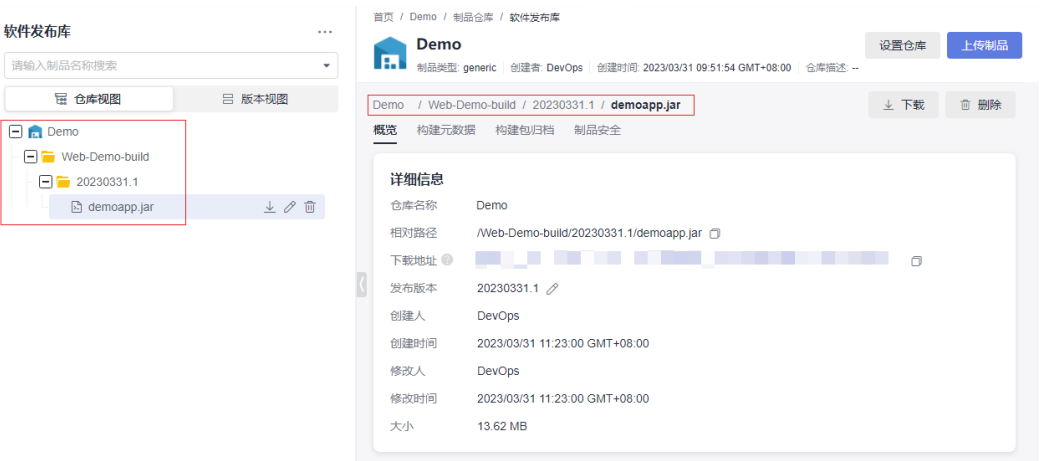

**----**结束

# 部署构建包

通过部署服务,可将软件发布库中的软件包部署到虚拟机,并启动运行。

步骤**1** 配置目标主机。

- <span id="page-8-0"></span>1. 单击导航栏"设置 > 通用设置 > 基础资源管理"。
- 2. 单击"新建主机集群",配置以下信息,单击"保存"。

表 **2-2** 新建主机集群

| 配置项     | 配置建议            |
|---------|-----------------|
| 集群名称    | 输入"host-group"。 |
| 操作系统    | 选择"Linux"。      |
| 主机联通方式丨 | 选择"直连模式"。       |
| 执行主机    | 选择"官方资源池"       |

- 3. 单击"添加或导入主机",配置以下信息,单击"确定"。
	- 表 **2-3** 添加主机

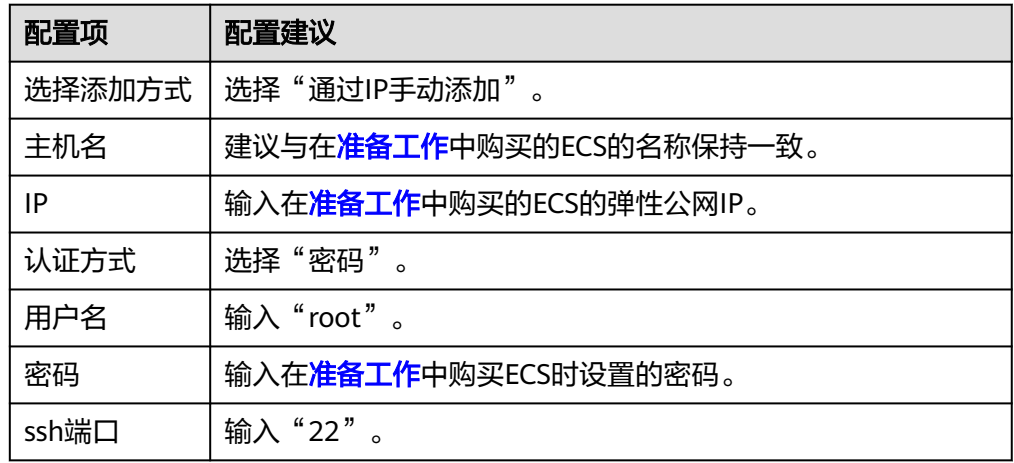

- 4. 页面显示一条主机记录,当"连通性验证"列的值显示为"成功",表示主机添 加完成。 如果主机添加失败,请根据失败详情排查主机配置。
- 步骤2 单击导航栏"持续交付 > 部署",进入部署服务。页面中显示自动创建的应用"Web-Demo-deploy"。
- 步骤3 单击 ,选择"编辑",进入编辑页面。
- 步骤**4** 选择"环境管理"页签,配置主机环境。
	- 1. 单击"新建环境", 配置以下信息, 单击"保存"。

#### 表 **2-4** 新建环境

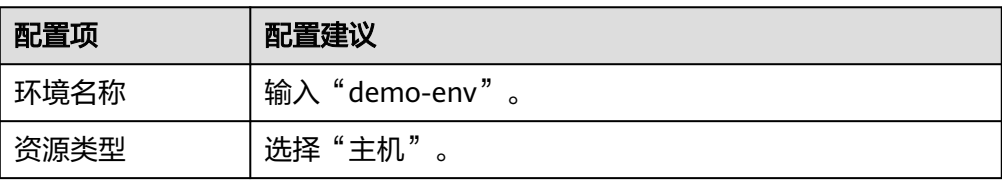

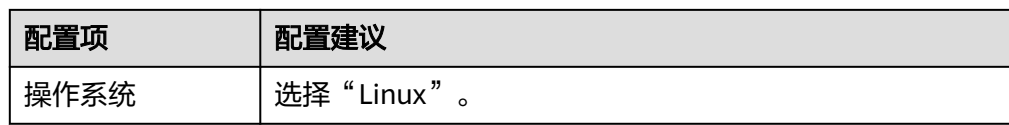

- 2. 单击"导入主机",在弹框中选择<mark>步骤1</mark>中配置的主机集群和主机,单击"导  $\lambda$ "。
- 3. 页面提示导入成功,关闭此窗口。
- 步骤**5** 选择"部署步骤"页签,配置部署步骤。
	- 安装JDK: 确认jdk版本为"openjdk-1.8.0"。
	- 选择部署来源:参考下表进行配置。

#### 表 **2-5** 部署来源配置

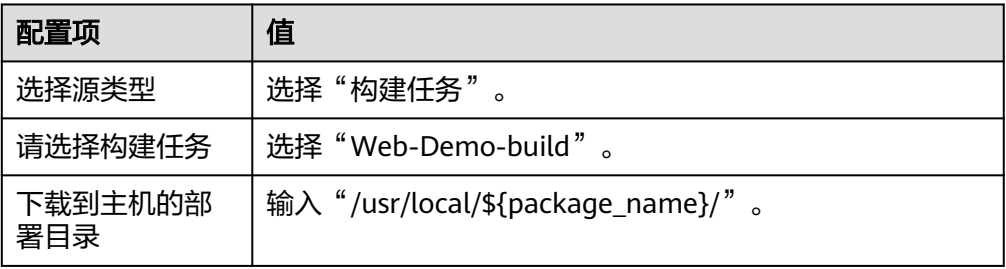

● 停止SpringBoot服务:首次执行时,由于目标主机上还未有服务,执行该步骤会 失败,因此建议禁用此步骤,单击步骤卡片上的 \*\*, 选择"禁用"。

图 **2-3** 禁用"停止 SpringBoot 服务"

| $-1$<br>$\sim$ $-$     | 停止SpringBoot服务                           | $\cdots$           |
|------------------------|------------------------------------------|--------------------|
| $\sim$ $-$<br>$\cdots$ | 根据服务的指定路径来启动、停止服务。同时提供部署后组件的指标监控、日志查询功能。 | 口 复制               |
|                        |                                          | □ 删除               |
|                        |                                          | 禁用<br>$\mathbf{r}$ |

● URL健康测试:此步骤为可选步骤,本文中选择禁用此步骤。

步骤**6** 选择"参数设置"页签,参考下表配置参数。

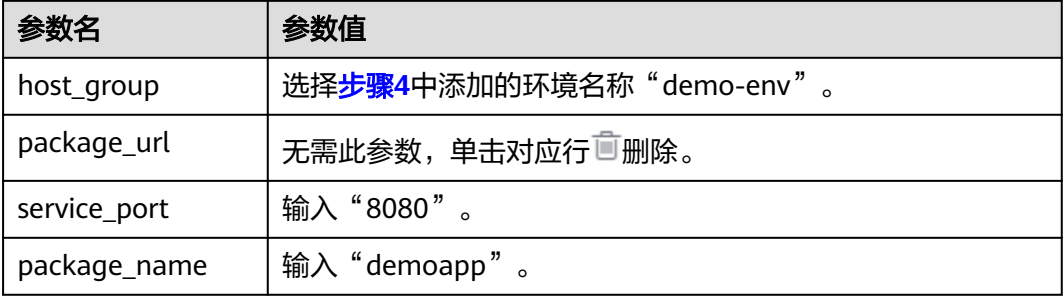

步骤7 单击"保存并部署"。如果出现弹窗,请确认参数设置准确后,单击"确定"。

待页面显示 2 部署成功 。如果部署失败,请根据失败步骤信息与日志中的报错信息 排查。

#### 步骤**8** 查看部署结果。

打开一个新的浏览器页面,输入访问地址"http://IP:8080/test",其中"IP"为<mark>准备</mark> [工作中](#page-5-0)购买的ECS的弹性公网IP。

如果出现以下访问结果,表示部署成功。

图 **2-4** 部署结果

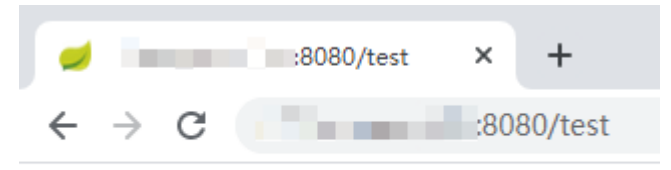

hello world

**----**结束

# 配置流水线

通过流水线可以将代码检查、编译构建、部署等任务串联起来,当代码发生改变时, 自动触发流水线执行,实现持续交付。

- 步骤**1** 单击导航栏"持续交付 > 流水线",进入流水线服务。在"流水线"页签中显示自动 创建的流水线"Web-Demo-pipeline"。
- 步骤2 单击\*\*\*, 选择"编辑"。
- 步骤**3** 选择"任务编排"页签,配置流水线。
	- 1. 本文暂不涉及接口测试,因此需要将接口测试任务从流水线中移除。 单击任务"测试"对应画,在弹框中单击"确定"。

图 **2-5** 删除任务

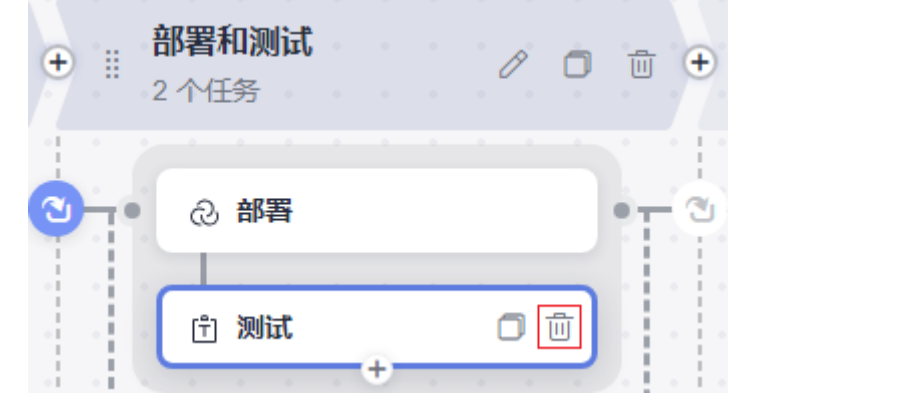

- 2. 单击任务"部署",关联构建任务选择"构建",其它配置项的值与<mark>[部署构建包](#page-7-0)</mark> 中的参数设置保持一致。
- 步骤**4** 选择"执行计划"页签,勾选"代码提交时触发",在分支过滤下拉列表中勾选分支 "master"。

## 图 **2-6** 配置执行计划

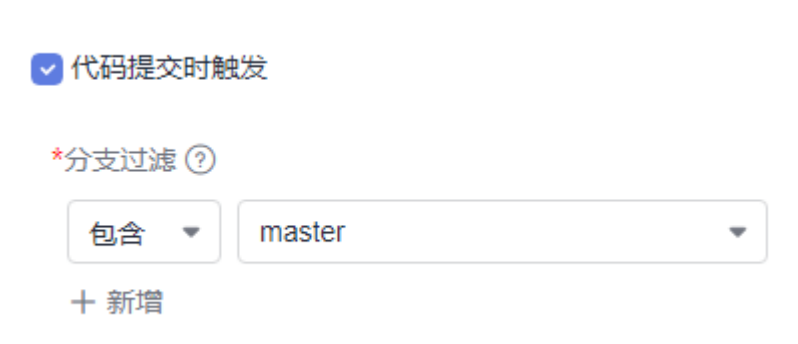

**步骤5** 单击"保存",退出编辑。

步骤**6** 进入部署服务,编辑部署步骤,启用步骤"停止SpringBoot服务"。

步骤**7** 进入代码仓库,搜索并打开文件"TestController.java"。

单击 , 将 "hello world"修改为 "hello world again",输入提交信息后单击 "确 定"。

#### 图 **2-7** 修改代码

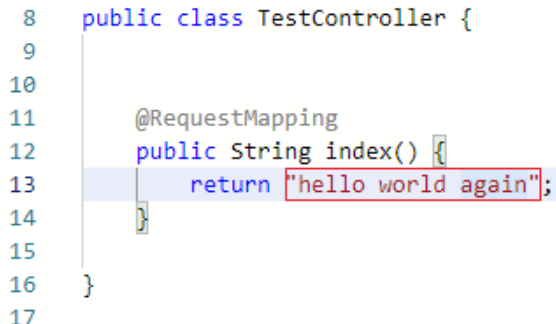

步骤**8** 返回流水线页面,可看到流水线正在运行中。

当页面显示 1时, 重新访问页面 "http://IP:8080/test", 访问结果将变为下图显示内 容。

如果任务执行失败,请于执行失败处检查失败原因,可打开步骤详情查看任务日志, 根据日志进行排查。

#### 图 **2-8** 流水线执行结果

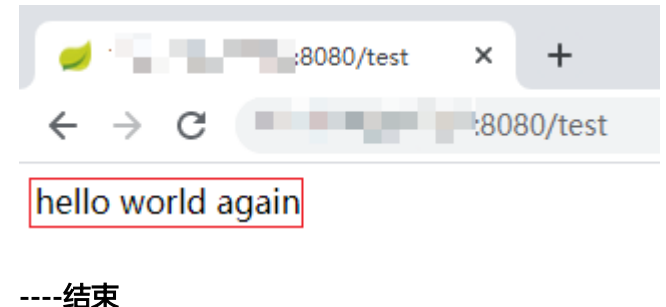

# 后续操作

为了避免不必要的费用产生,完成本示例体验后,可以释放部分不再使用的资源。可 以释放的资源如下。

#### 表 **2-6** 释放资源

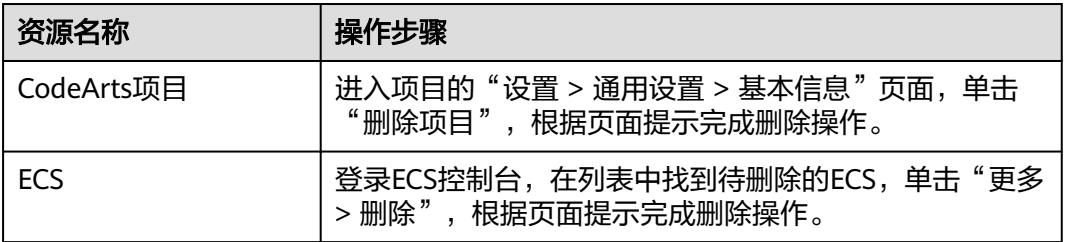

## 须知

资源释放后无法恢复,请谨慎操作。

# 相关信息

本文采用的代码检查、构建、部署、流水线等任务均为代码仓库模板关联的内置任 务。

在实际开发项目时可参考以下指导自主创建任务。

#### 表 **2-7** 创建任务参考

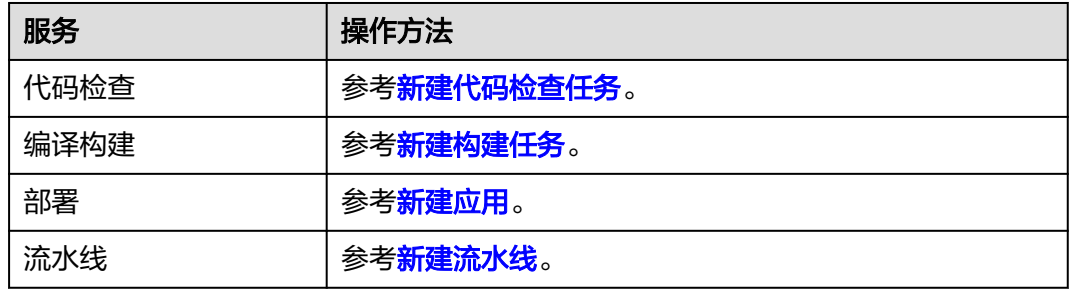

# <span id="page-13-0"></span>**3** 使用 **CodeArts** 快速搭建基于 **CCE** 部署的代 码开发流水线

本文基于CodeArts内置代码仓库,介绍如何使用CodeArts完成项目的开发、构建与部 署,实现持续交付。

本文采用的部署方式为CCE部署,适用于容器化部署场景。

如果您希望使用传统软件包部署方法,请参考使用**CodeArts**[快速搭建基于](#page-5-0)**ECS**部署的 [代码开发流水线](#page-5-0)。

# 准备工作

- 1. 已注册华为云并实名认证。如果您还没有华为账号,请参考以下步骤创建。
	- a. [注册华为账号并开通华为云](https://support.huaweicloud.com/usermanual-account/account_id_001.html)。
	- b. 完[成实名认证](https://support.huaweicloud.com/usermanual-account/account_auth_00001.html)。
- 2. [已购买](https://support.huaweicloud.com/usermanual-cce/cce_10_0028.html)**CCE**集群,购买时的必要配置请参考表**3-1**与表**[3-2](#page-14-0)**,表中未列出的配置保 持默认即可。

表 **3-1** 集群购买配置

| 配置分类 | 配置项                             | 配置建议                                         |
|------|---------------------------------|----------------------------------------------|
| 基础配置 | 集群类型                            | 选择"CCE Standard 集群"。                         |
|      | 计费模式                            | 选择"按需计费"。                                    |
|      | 集群名称                            | 输入自定义名称。                                     |
|      | 集群版本                            | 建议选择最新版本。                                    |
| 网络配置 | 虚拟私有<br>$\overline{\mathbf{z}}$ | 选择已有的虚拟私有云,如果列表中没有合适的选项,<br>单击"新建虚拟私有云"完成创建。 |
|      | 默认节点<br>子网                      | 选择已有的子网,如果列表中没有合适的选项,单击<br>"新建子网"完成创建。       |
|      | 容器网络<br>模型                      | 选择"VPC网络"。                                   |

<span id="page-14-0"></span>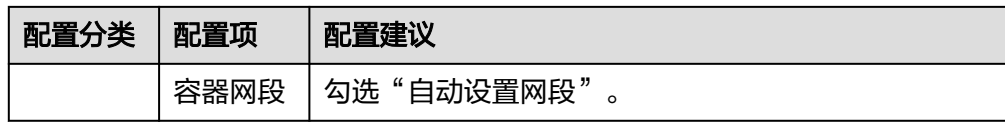

#### 表 **3-2** 节点配置

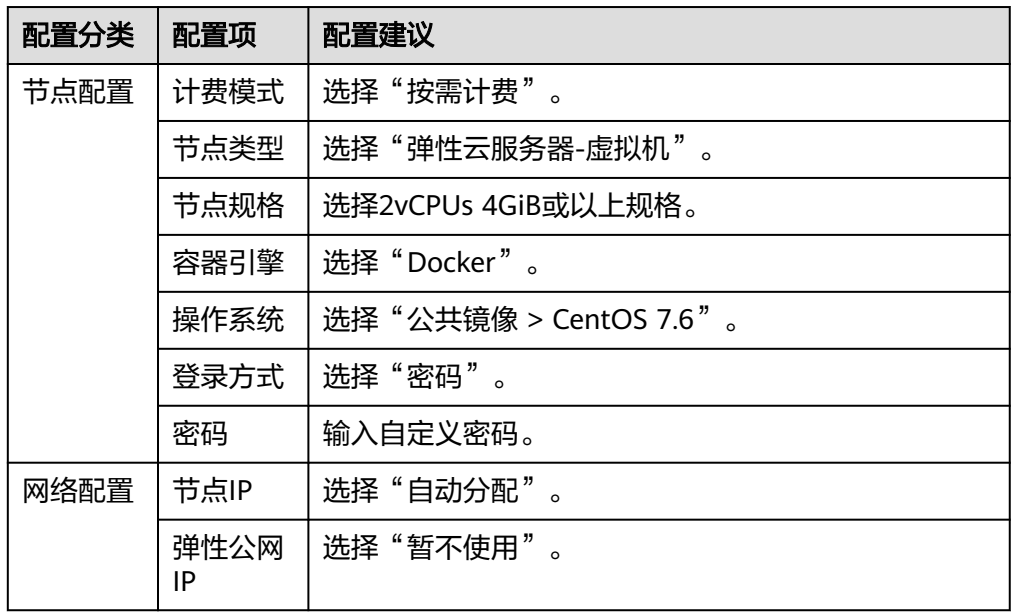

3. 已在容器镜像服务中创建名称为"web-demo"的组织,操作方法请参考[创建组](https://support.huaweicloud.com/usermanual-swr/swr_01_0014.html#section1) [织](https://support.huaweicloud.com/usermanual-swr/swr_01_0014.html#section1)。

说明

如果页面提示"组织已存在",请自定义其它名称。

# 开通 **CodeArts** 体验版

- 步骤1 进入购买[CodeArts](https://console.huaweicloud.com/devcloud/?#/period-new/apply?version=combo_free&package_type=combo)套餐页面。
- **步骤2** 选择"体验版",勾选同意声明,单击"立即开通"。
- 步骤**3** 开通成功,返回"软件开发生产线"页面,列表中显示已开通套餐记录。

**----**结束

# 新建项目

项目是使用CodeArts各服务的基础,创建项目后才能完成后续操作。

- 步骤**1** 在CodeArts控制台单击"立即使用"。
- 步骤**2** 单击"新建项目",选择"Scrum",输入项目名称"Demo",单击"确定"。

**----**结束

# 新建代码仓库

代码仓库用于项目代码的版本管理,本文使用服务内置的模板"Java Web Demo"创 建代码仓库。

- **步骤1** 单击导航栏"代码 > 代码托管",进入代码托管服务。
- 步骤**2** 单击"新建仓库",选择"模板仓库",单击"下一步"。
- 步骤3 选择模板"Java Web Demo",单击"下一步"。
- **步骤4** 输入代码仓库名称"Web-Demo",单击"确定"。

#### **----**结束

## 准备 **Dockerfile**

Dockerfile是用于构建镜像的文本文件,其中包含了构建镜像所需的指令和说明。了解 Dockerfile更详细说明,请参见**[Docker](https://docs.docker.com/reference/dockerfile/)**官网。

- 步骤**1** 单击仓库名称,进入代码仓库。
- 步骤2 单击文件列表上方"新建",在下拉列表中选择"新建文件"。

图 **3-1** 新建文件

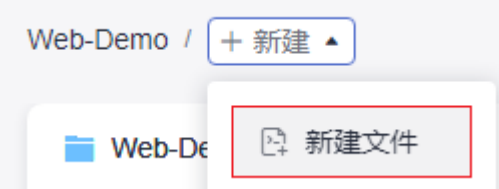

步骤**3** 输入文件名Dockerfile,文件详情输入以下代码行。

FROM openjdk:8-alpine ADD target /demo COPY ./target/demoapp.jar /demo CMD ["java","-jar","/demo/demoapp.jar"]

步骤**4** 输入备注信息,单击"提交"。

**----**结束

# 构建并推送镜像

通过编译构建任务将软件的源代码编译成镜像,并把镜像推送归档到容器镜像服务 (SWR)中。

- 步骤1 单击导航栏"持续交付 > 编译构建", 进入编译构建服务。
- 步骤**2** 单击"新建任务",配置任务信息。
	- 1. 基本信息: 配置以下信息, 单击"下一步"。

#### 表 **3-3** 构建任务基本信息

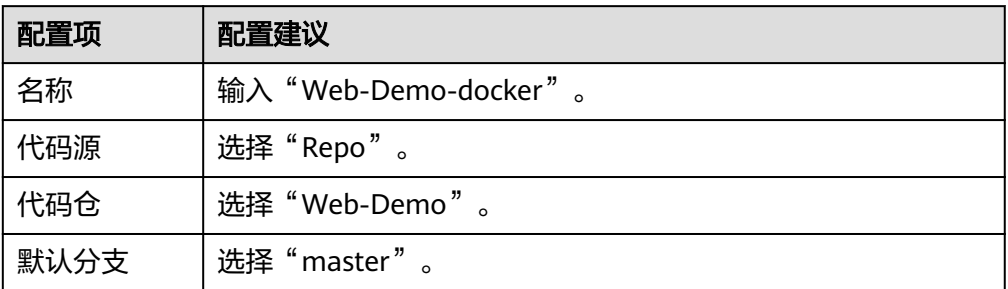

2. 构建模板: 选择"空白构建模板", 单击"确定"。

步骤**3** 配置构建步骤。

- 1. 单击"点击添加构建步骤",在步骤列表中找到"Maven构建",单击"添 加"。
- 2. 单击"添加步骤",在步骤列表中找到"制作镜像并推送到SWR仓库",单击 "添加"。
- 3. 参照下表配置步骤"制作镜像并推送到SWR仓库"(表中未涉及的字段保持默认 配置即可)。

表 **3-4** 配置镜像信息

| 配置项  | 配置建议                                |
|------|-------------------------------------|
| 组织   | 输入在 <b>准备工作</b> 中创建的组织名称("web-demo" |
| 镜像标签 | v1.0.0                              |

步骤**4** 完成配置,单击"保存并执行"。

当页面中显示 2 时,表示任务执行成功。如果构建失败,请根据失败步骤信息与日志 中的报错信息排查。

步骤5 登录容器镜像服务控制台,在页面左侧导航栏中选择"我的镜像"。

页面中有一条镜像名称为"demo", 所属组织为"web-demo"的记录。 单击镜像名称查看详情, 镜像版本为"v1.0.0"。

## <span id="page-17-0"></span>图 **3-2** 查看镜像

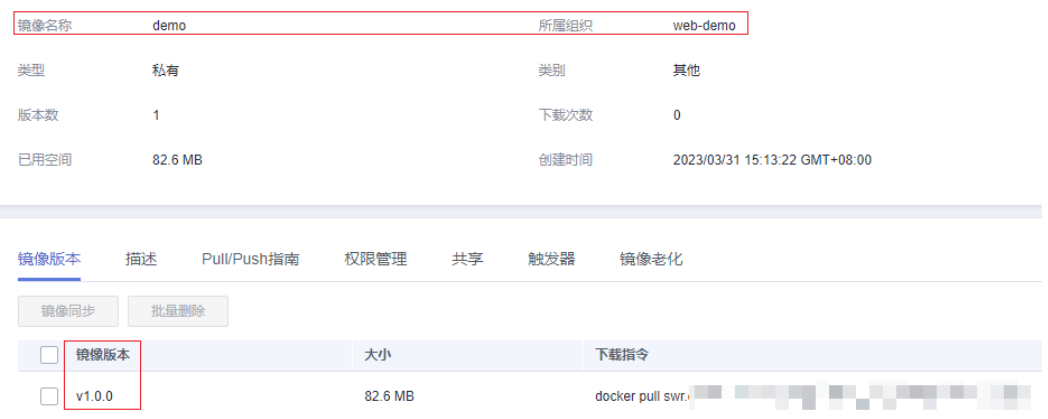

**----**结束

# 创建负载

在云容器引擎(CCE)中创建无状态负载(Deployment),用于加载运行demo镜 像。

- **步骤1** 登录云容器引擎控制台,单击在<mark>准备工作</mark>中购买的集群,进入详情页。
- 步骤**2** 在页面左侧导航选择"工作负载",单击"创建工作负载"。
- 步骤**3** 参考下表完成配置,单击"创建工作负载"。

## 表 **3-5** 创建工作负载

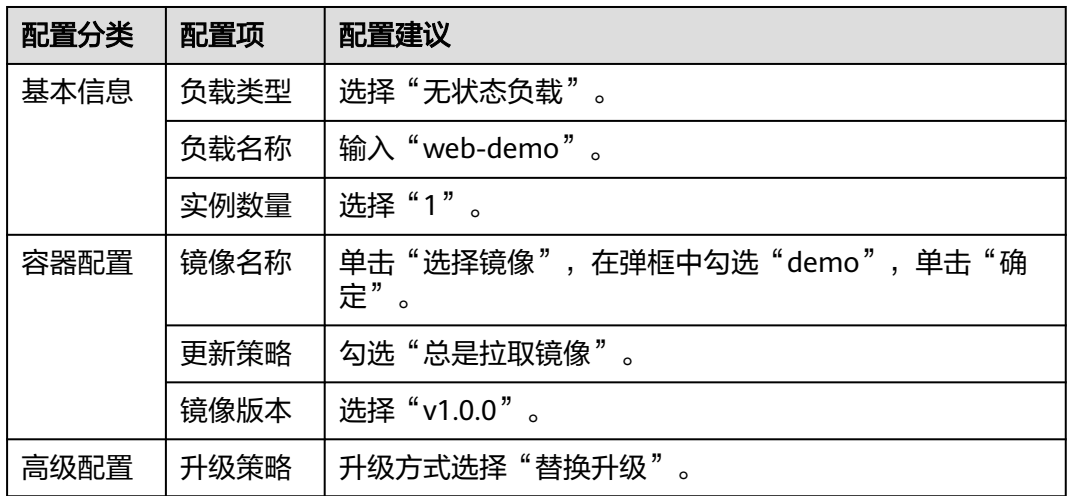

步骤4 页面提示创建成功,单击"查看工作负载详情",返回负载详情页面, "实例列表" 页签中显示一条记录。

当该记录的状态为"运行中"时,选择"访问方式"页签,单击"创建",参考下表 完成创建服务配置,单击"确定"。

如果实例状态异常,请参考[工作负载异常排](https://support.huaweicloud.com/cce_faq/cce_faq_00029.html)查处理。

#### 表 **3-6** 配置访问方式

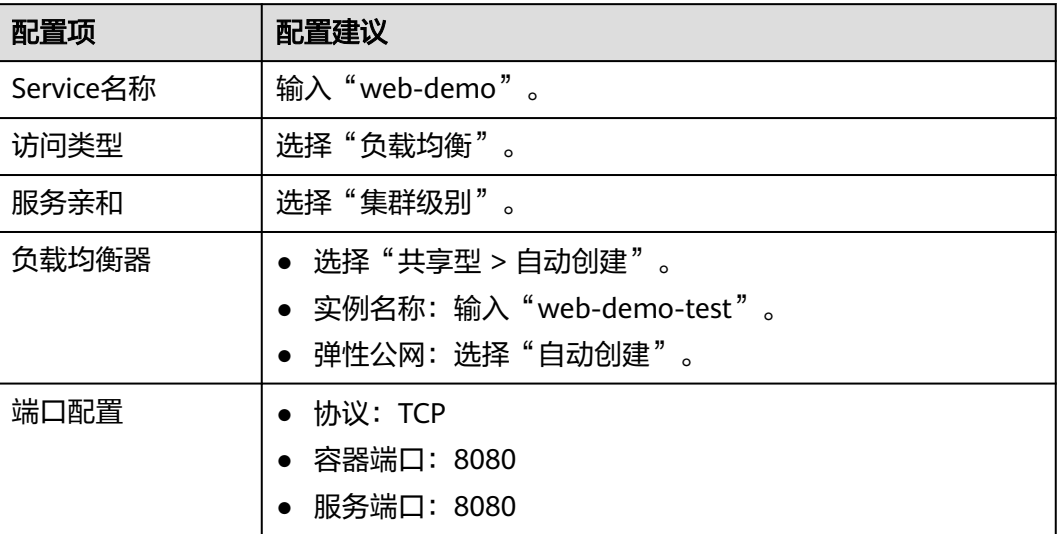

#### 步骤**5** 列表中显示一条记录。

当该记录中显示 时,将鼠标悬浮在访问类型下的负载均衡器名称 处,在弹窗中复制公网地址。

## 图 **3-3** 复制访问地址

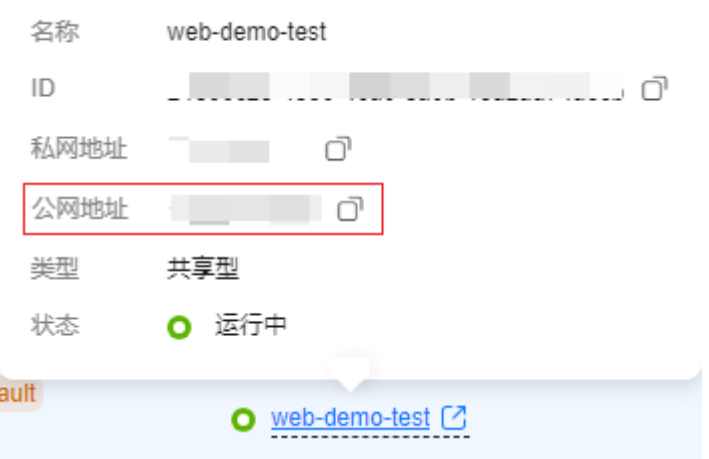

步骤**6** 打开新的浏览器页面,输入"http://IP:8080/test",其中IP为步骤**5**中复制的公网地 址。

如果出现以下访问结果,表示负载运行成功。

#### 图 **3-4** 部署结果

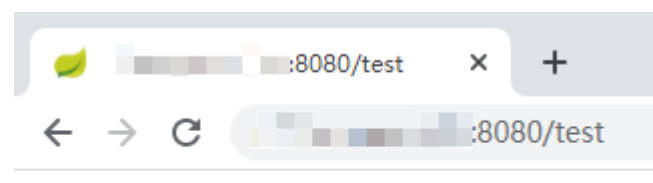

hello world

**----**结束

# 部署镜像

通过在部署服务中创建应用,将镜像部署自动化。

- 步骤**1** 返回CodeArts页面,单击导航栏"持续交付 > 部署",进入部署服务。
	- 1. 单击"新建应用"。
	- 2. 输入应用名称"web-demo-k8s", 单击"下一步"。
	- 3. 选择"空白模板",单击"确定"。
- 步骤**2** 在步骤列表中搜索并添加步骤"Kubernetes快速部署(CCE集群)",参考下表完成步骤 配置。

表 **3-7** 配置部署步骤

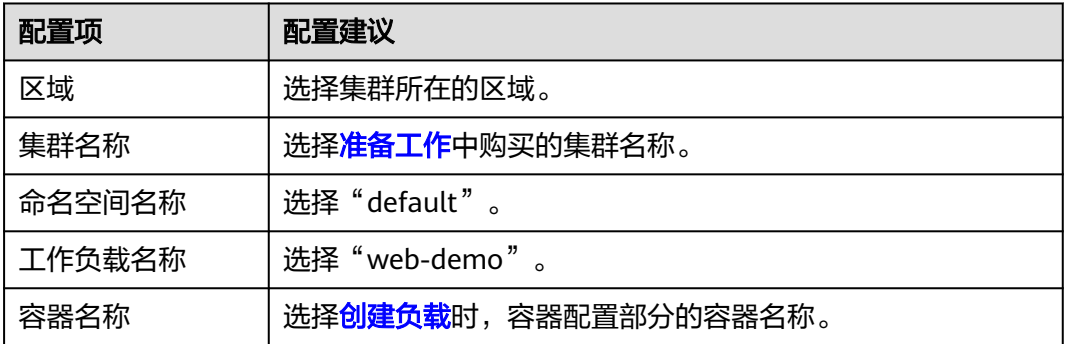

步骤**3** 单击"保存并部署"。

当页面显示 2 部署成功时,表示测试通过。如果部署失败,请根据失败步骤信息与 日志中的报错信息排查。

#### **----**结束

# 配置流水线实现自动化更新镜像部署

通过配置流水线,将代码仓库、构建、部署串联起来,当代码仓库中发生代码提交动 作时,可以自动触发流水线的执行,实现持续交付。

步骤1 单击导航栏"持续交付 > 流水线", 进入流水线服务。

步骤**2** 单击"新建流水线",配置流水线。

<span id="page-20-0"></span>1. 基本信息: 配置以下信息, 单击"下一步"。

#### 表 **3-8** 流水线基本信息

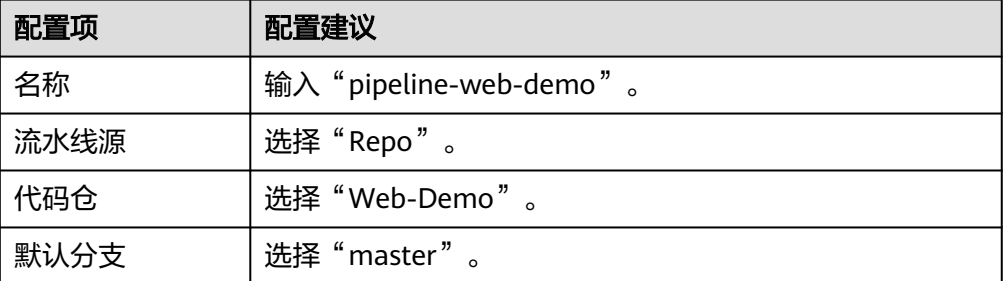

2. 模板: 选择"空模板",单击"确定"。

#### 步骤**3** 配置工作流。

1. 单击"阶段\_1"后的  $\hat{\mathcal{O}}$ , 在"编辑阶段"窗口中输入阶段名称"构建",单击 "确定"。

图 **3-5** 编辑阶段名称

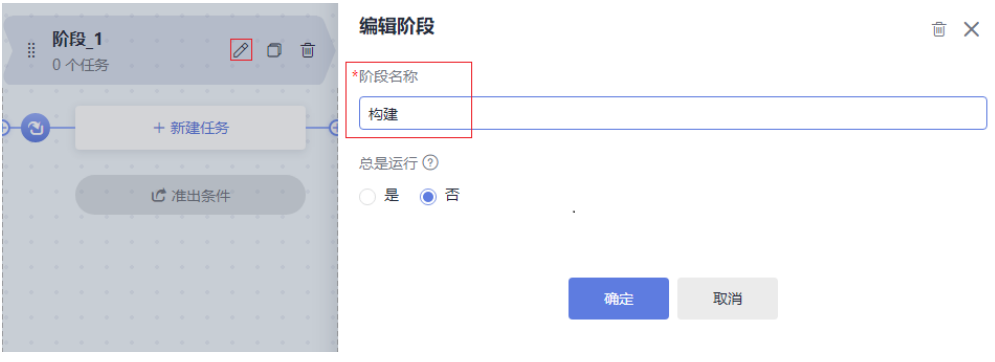

2. 单击"新建任务"。 在"新建任务"窗口中,单击"Build构建"插件后的"添加"。

#### 图 **3-6** 添加任务

Suild构建 (任务) 添加 调用CodeArts Build能力进行构建。编译构建服务 (CodeArts Build) 为开发者...

3. 参考下表配置任务信息,单击"确定"。

#### 表 **3-9** 编辑构建任务

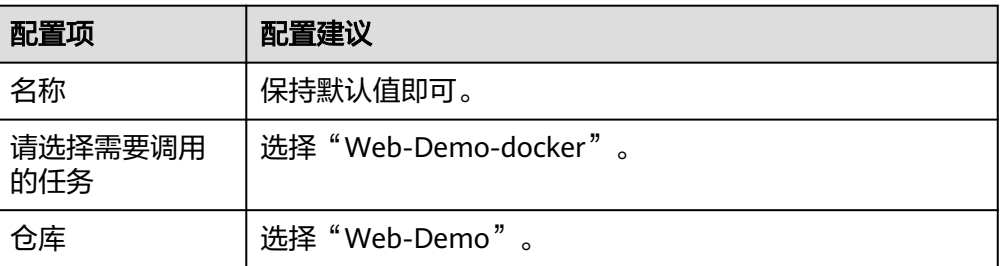

- 4. 单击"新建阶段",并修改阶段名称为"部署"。
- 5. 单击"新建任务",添加插件"Deploy部署"。
- 6. 选择调用任务"web-demo-k8s"、关联构建任务选择[步骤](#page-20-0)**3.3**设置的任务名称。
- 步骤**4** 选择"执行计划"页签,勾选"代码提交时触发",在分支过滤下拉列表中勾选分支 "master"。

图 **3-7** 配置执行计划

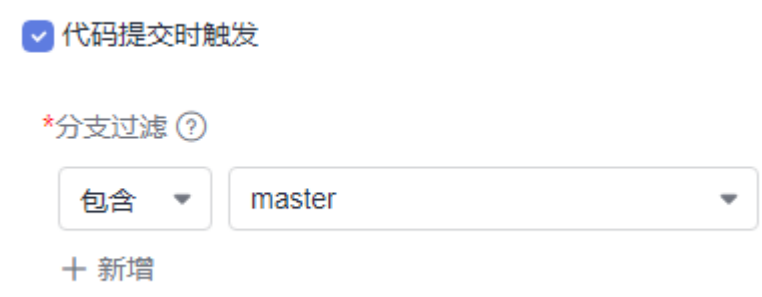

**步骤5** 单击"保存", 退出编辑。

步骤**6** 进入代码仓库,搜索并打开文件"TestController.java"。

单击 , 将 "hello world"修改为 "hello world again",输入提交信息后单击 "确 定"。

图 **3-8** 修改代码

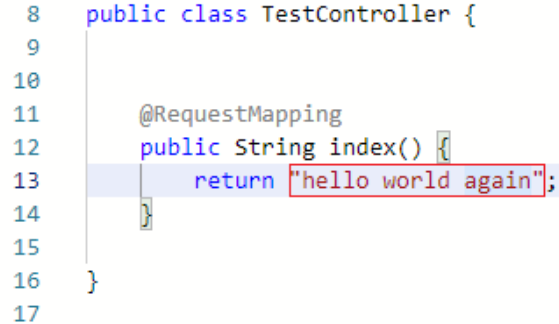

步骤7 返回流水线页面,可看到流水线正在运行中。

当页面显示 1时, 重新访问页面 "http://IP:8080/test", 访问结果将变为下图显示内 容。

如果任务执行失败,请于执行失败处检查失败原因,可打开步骤详情查看任务日志, 根据日志进行排查。

#### 图 **3-9** 流水线执行结果

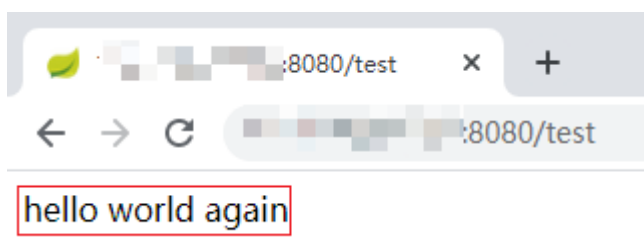

#### **----**结束

# 后续操作

为了避免不必要的费用产生,完成本示例体验后,可以释放部分不再使用的资源。 可以释放的资源如下。

#### 表 **3-10** 释放资源

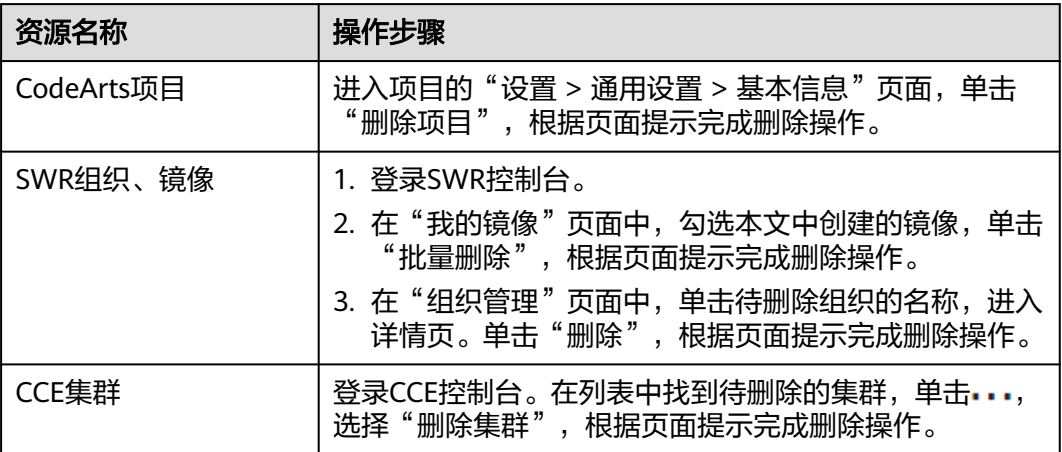

# 须知

资源释放后无法恢复,请谨慎操作。